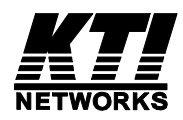

# **KGS-2423**

## **Managed 24-Port Stackable Gigabit Ethernet Switches**

## **with 4 SFP Slots**

Installation Guide

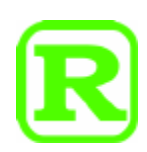

DOC.120515

(C) 2012 KTI Networks Inc. All rights reserved. No part of this documentation may be reproduced in any form or by any means or used to make any directive work (such as translation or transformation) without permission from KTI Networks Inc.

KTI Networks Inc. reserves the right to revise this documentation and to make changes in content from time to time without obligation on the part of KTI Networks Inc. to provide notification of such revision or change.

For more information, contact:

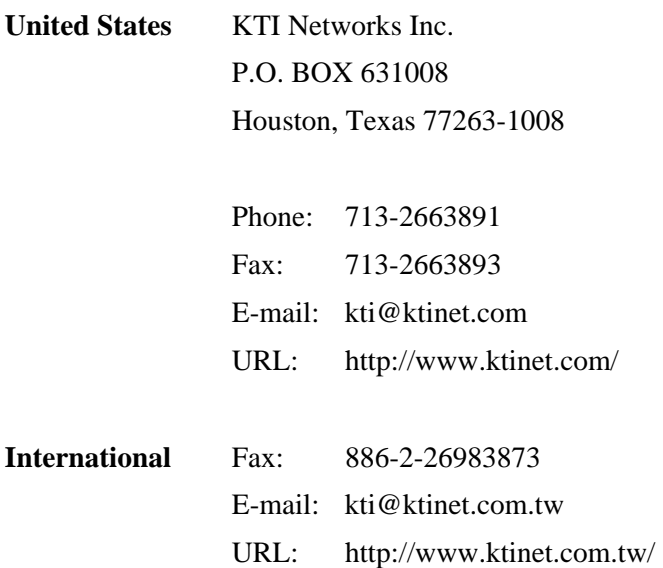

The information contained in this document is subject to change without prior notice. Copyright (C) All Rights Reserved.

### **TRADEMARKS**

Ethernet is a registered trademark of Xerox Corp.

### **FCC NOTICE**

This device complies with Part 15 of the FCC Rules. Operation is subject to the following two conditions: (1) This device may not cause harmful interference, and (2) This device must accept any interference received, including the interference that may cause undesired operation.

### **CE NOTICE**

Marking by the symbol indicates compliance of this equipment to the EMC directive of the European Community. Such marking is indicative that this equipment meets or exceeds the following technical standards:

EMC Class A EN55022:2006/A1:2007 EN61000-3-2:2006 EN61000-3-3:1995/A1:2001/A2:2005 Class A EN 55024:1998/A1:2001/A2:2003 IEC 61000-4-2:2001 IEC 61000-4-3:2002/A1:2002 IEC 61000-4-4:2004 IEC 61000-4-5:2001 IEC 61000-4-6:2003

- IEC 61000-4-8:2001
- IEC 61000-4-11:2001

## **VCCI-A Notice**

この装置は、クラスA情報技術装置です。この装置を家庭環境で使用す ると電波妨害を引き起こすことがあります。この場合には使用者が適切な 対策を講ずるよう要求されることがあります。  $VCCI - A$ 

## **Table of Contents**

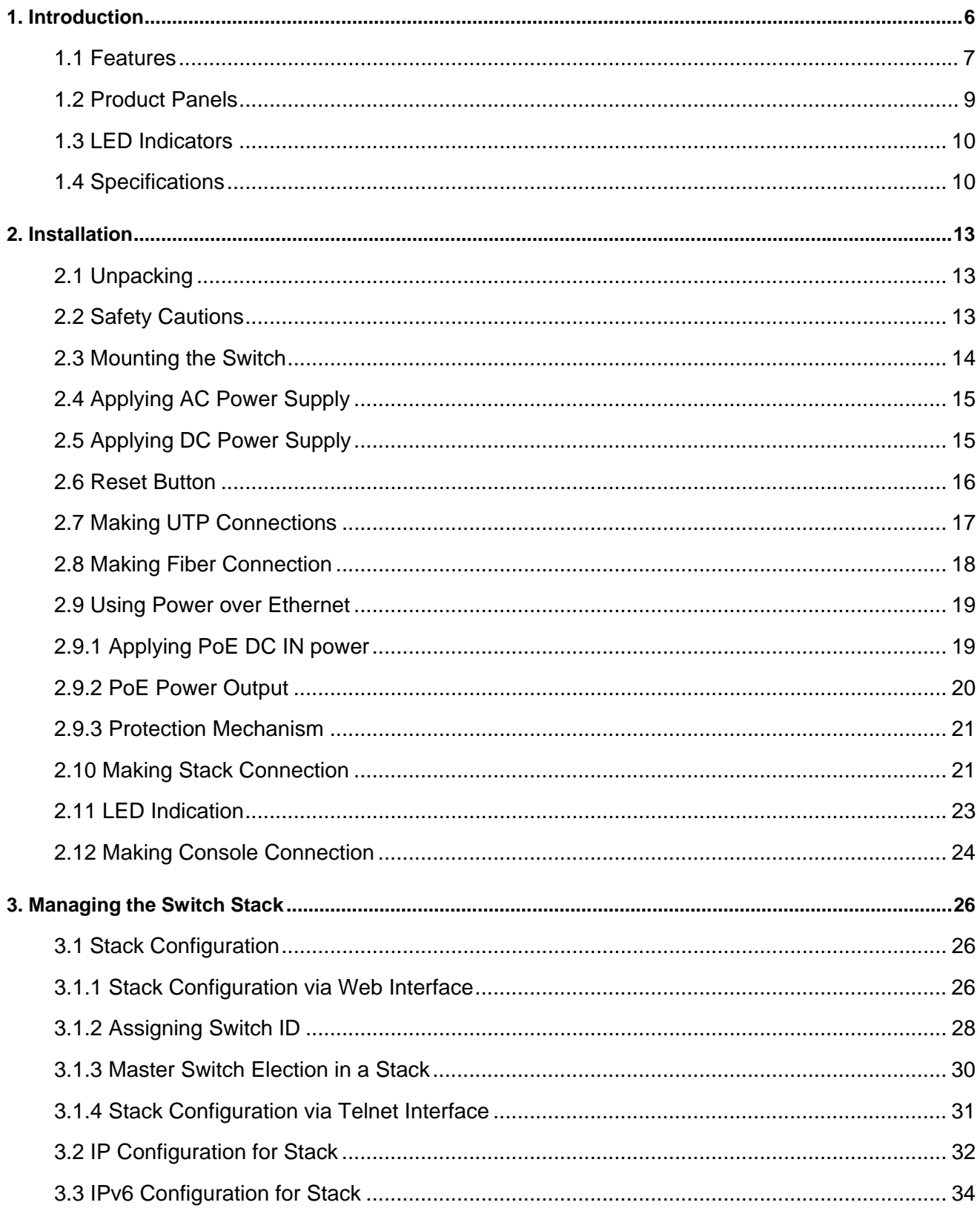

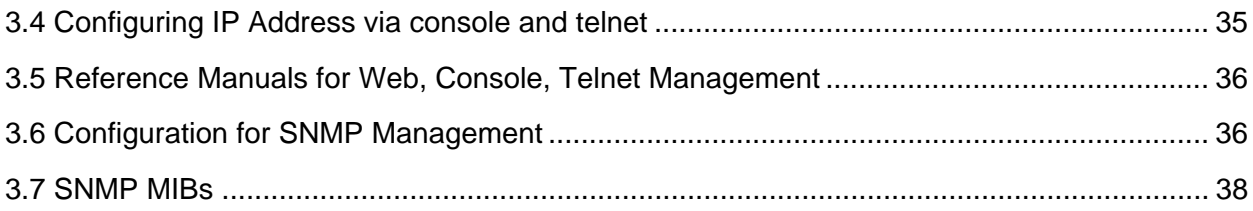

## <span id="page-5-0"></span>**1. Introduction**

The managed 24-port Stackable Gigabit Ethernet Switches are standard L2 switches that meets all IEEE 802.3/u/x/z Gigabit, Fast Ethernet specifications. The switch has 20 10/100/1000Mbps copper ports and 4 combo ports with four additional Gigabit SFP slots. The SFP slots support standard SFP fiber optical transceivers for fiber optic application.

To expand the number of the connected users, the switch provides two 5G stack ports for cascading more than one switch together. Up to five switches are allowed to cascade as one single switch stack that is able to support 120 users and 20 fiber connections. The stack can also be managed with a single IP address and as a single entity for greater management simplicity. For more and more Power over Ethernet applications, the switch provides optional PoE function on all copper ports. With PoE function, the ports can deliver power to the connected powered devices over Cat.5.

The switches support Telnet CLI, Web GUI, SNMP and console CLI interface for switch stack management. The network administrator can logon the switch to monitor and configure port operating mode, Quality of Service, and powerful L2 switching functions such as VLAN, IGMP, RSTP etc. In addition, the switches are also featured with powerful security functions such as SSH, HTTPS, IEEE 802.1x & MAC-based authentication, and ACL control to make them suitable for office core applications.

The switch is featured with the following switched ports and advantages in a 1U rack box:

- 20 10/100/1000Mbps Gigabit copper ports
- $\blacksquare$  4 combo ports 10/100/1000Mbps copper & 1000Base-X SFP
- $\blacksquare$  2 stack ports

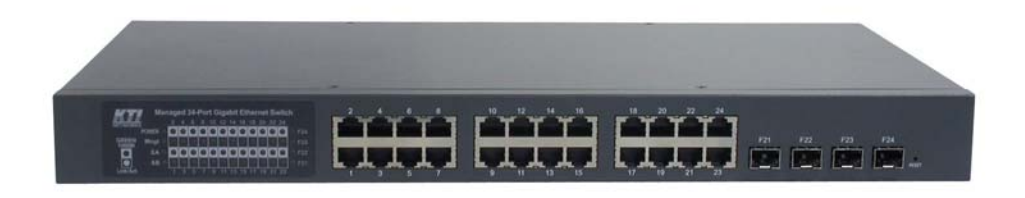

#### **Model Definition**

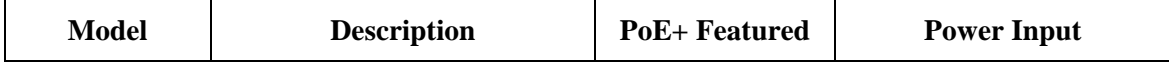

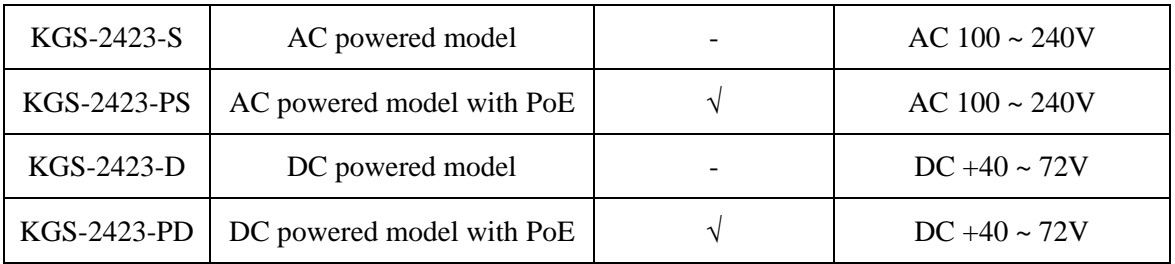

## <span id="page-6-0"></span>**1.1 Features**

- Provides 24 10/100/1000Mbps RJ-45 and four Gigabit SFP slots (4 combo ports)
- Provides optional 24 802.3af and 802.3at compliant PoE/PoE+ PSE ports
- Provides two 5G stack ports for stacking multiple switches and single point of management
- All copper ports support auto-negotiation and auto-MDI/MDI-X detection
- The SFP slots support 1000BASE-X SFP transceivers
- Supports Gigabit full wire speed forwarding
- Supports power saving mode when port link down or different RJ-45 cable length.
- Supports 802.3x flow control for full-duplex and backpressure for half-duplex
- Supports console and in-band Web/Telnet/SSH/HTTPS/SNMP/CLI interfaces for stack switch management with single IP
- Supports configurable maximum frame length from 1518 up to 9600 jumbo frame
- Supports port-based ,802.1Q tag-based VLAN and private VLAN
- Provides QoS function
- Supports port bandwidth control for ingress and egress
- Supports packets storm control function for broadcast, unicast and multicast
- Supports MAC address learning, ageing and filtering control
- Supports static and LACP port link aggregation
- Supports IEEE 802.1d, 802.1w, 802.1s STP (Spanning Tree Protocol), RSTP, MSTP
- Provides port mirroring function
- Provides IP Multicasting with IGMP Snooping function
- Supports DHCP client for dynamic IP configuration
- $\bullet$  Supports 802.1X port-based radius authentication for access security
- Provides ACL filtering function
- Provides port data rate control function
- Supports SNTP Client
- Supports LLDP
- Provides SNMP v1/v2C/v3 agent and event trap function
- Supports Configuration download and upload
- Supports SFP with Digital Diagnostic Monitoring DDM support
- Supports Green Ethernet power saving
- Both AC powered model and DC powered model are available for choice

#### **Management Features:**

- Port Control
	- Port Speed/Duplex Mode/Flow Control/Power saving configuration
	- Port frame size control (Jumbo frame support)
- $\bullet$  QoS
	- Traffic Classification up to 4 active priorities
	- Port QoS configuration
	- QoS Control List for policy rules
	- Port bandwidth control for ingress and egress
	- Storm Control for UC, MC and BC
- Layer2
	- Auto MAC address learning and ageing
	- Static MAC address filtering
	- Port-based and 802.1Q Tag-based VLAN
	- Link Aggregation LACP
	- Rapid Spanning tree RSTP
	- Port Mirroring
	- IGMP snooping
	- DHCP client for IP configuration
- Security features
	- Access Control List for L2/L3 protocol filtering, ingress rate limit, port copy
	- Port Access Control based on IEEE 802.1X
- Management
	- Web management
	- Console CLI
	- Telnet CLI
	- Software Download via Web
	- SNTP Client
	- SNMP v1/v2c Agent
	- $-$  SSH v2  $\&$  HTTPS
- Restore to default configuration
- Configuration download and upload
- System syslog
- SNMP MIBs

## <span id="page-8-0"></span>**1.2 Product Panels**

The following figure illustrates the front panel and rear panel of the switch:

### **Front panel**

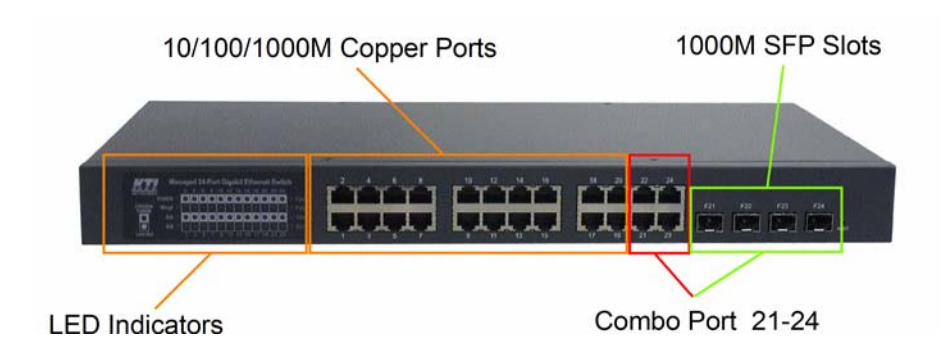

#### **Rear panel**

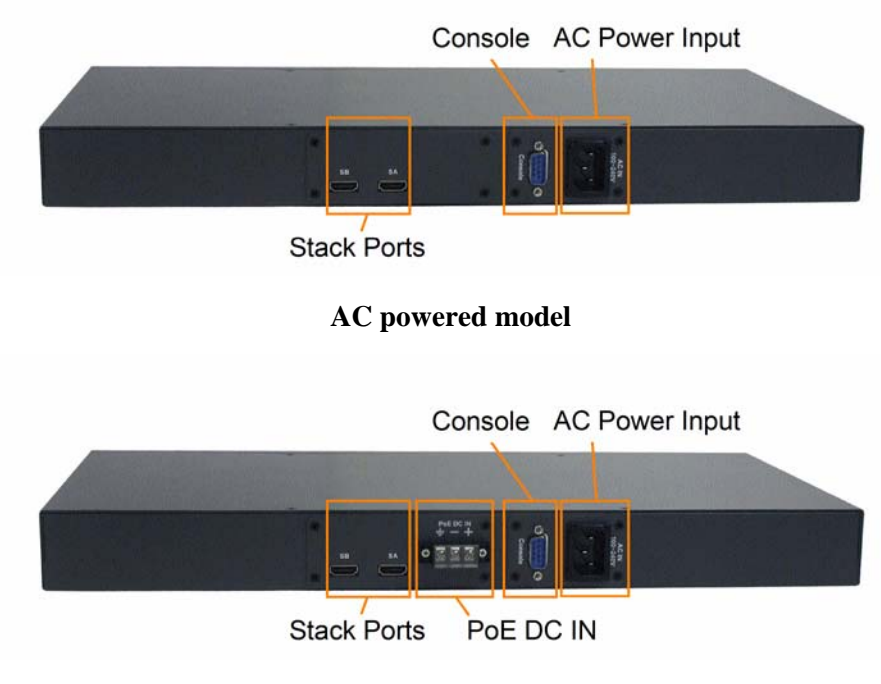

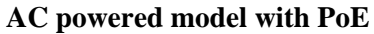

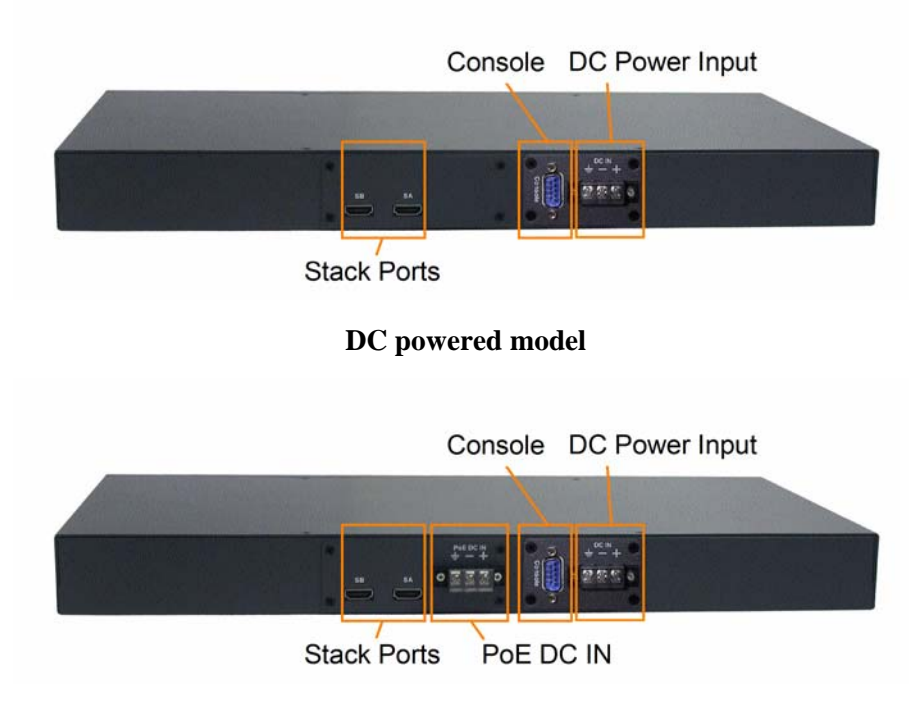

### **DC powered model with PoE**

## <span id="page-9-0"></span>**1.3 LED Indicators**

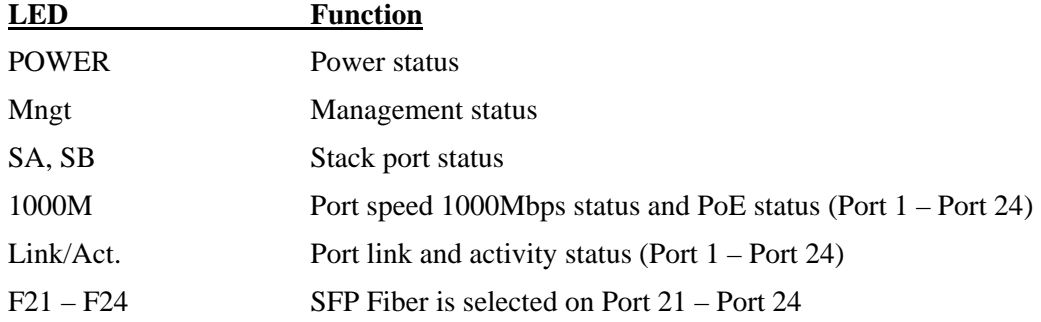

## <span id="page-9-1"></span>**1.4 Specifications**

### **10/100/1000 Copper Ports**

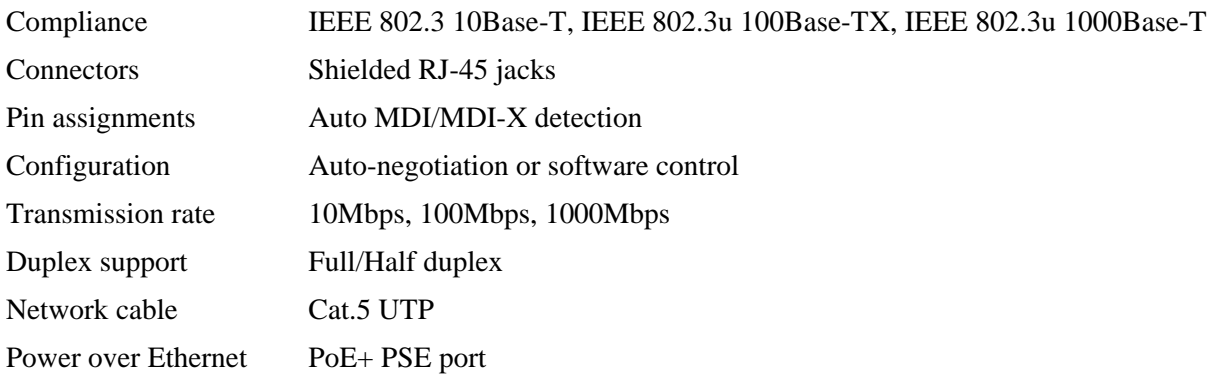

### **Combo Ports (Port 21 ~ Port 24) with 10/100/1000 RJ-45 and 1000Mbps SFP**

#### **10/100/1000 Copper Port Interface**

Same as above 10/100/1000 Copper Ports

#### **Fiber interface**

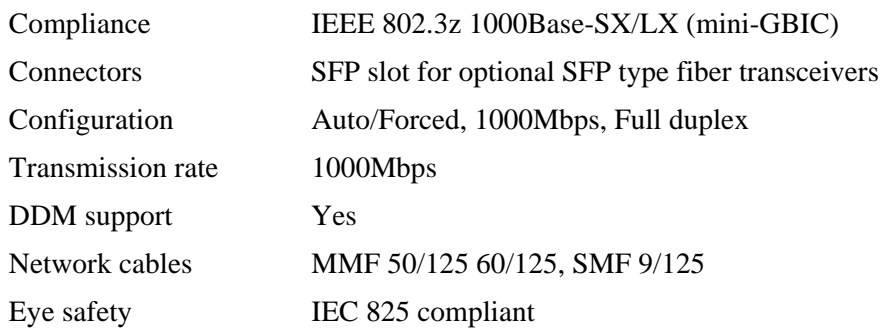

#### **Console Port**

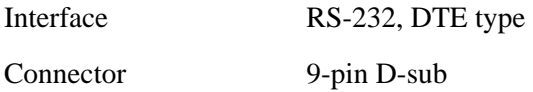

#### **Switch Functions**

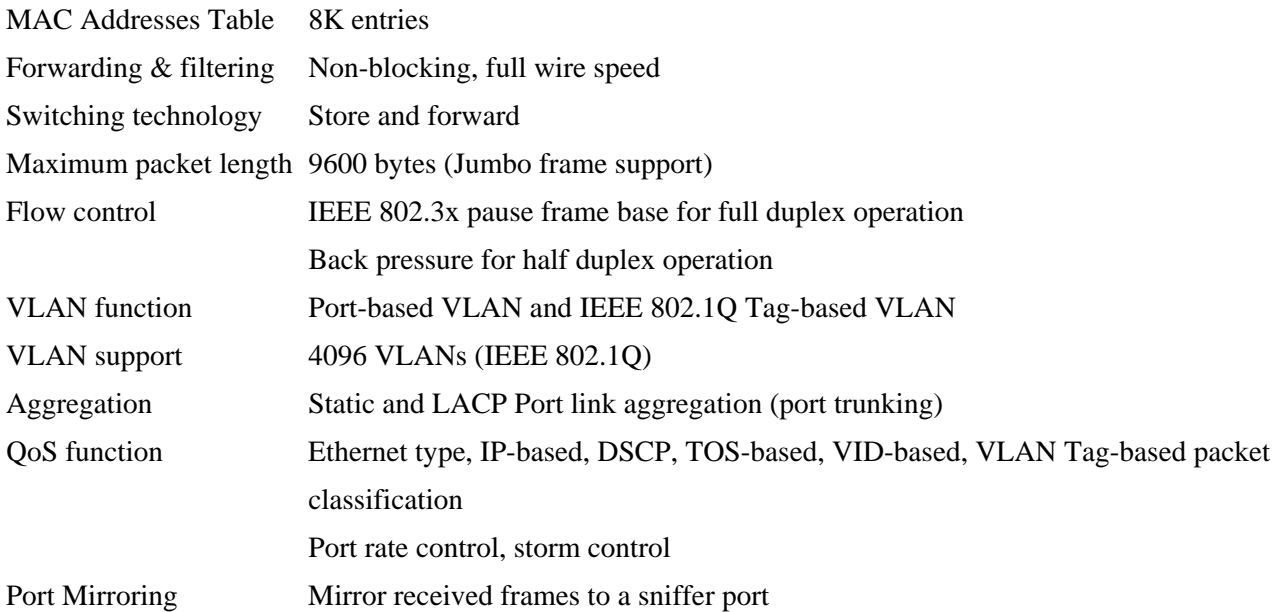

### **AC Power Input (AC powered models)**

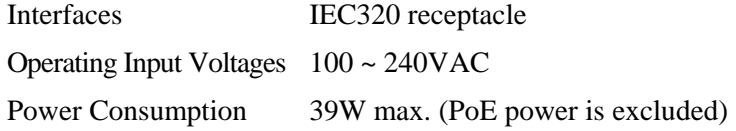

### **DC Power Input (DC powered models)**

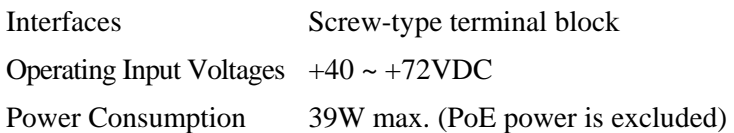

### **PoE DC Power Input (PoE featured models)**

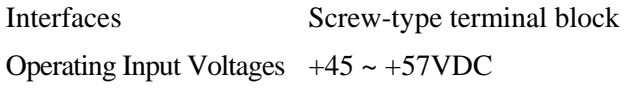

#### **Mechanical**

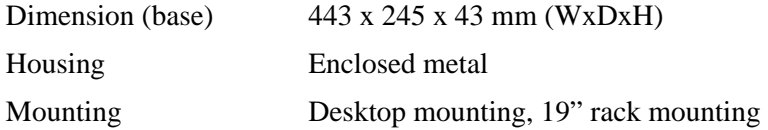

### **Environmental**

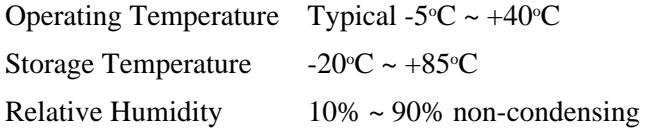

### **Electrical Approvals**

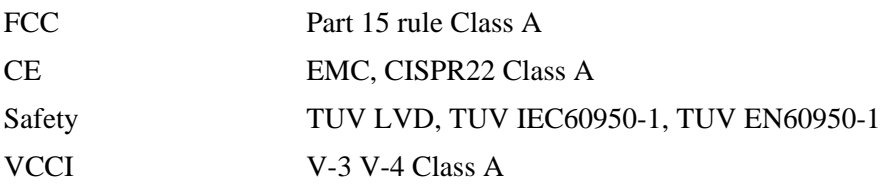

## <span id="page-12-0"></span>**2. Installation**

## <span id="page-12-1"></span>**2.1 Unpacking**

The product package contains:

- The switch unit
- One AC power cord (AC powered Model)
- One 19" rack mounting kit
- One product CD-ROM

## <span id="page-12-2"></span>**2.2 Safety Cautions**

To reduce the risk of bodily injury, electrical shock, fire and damage to the product, observe the following precautions.

- Do not service any product except as explained in your system documentation.
- Opening or removing covers may expose you to electrical shock.
- Only a trained service technician should service components inside these compartments.
- If any of the following conditions occur, unplug the product from the electrical outlet and replace the part or contact your trained service provider:
	- The power cable, extension cable, or plug is damaged.
	- An object has fallen into the product.
	- The product has been exposed to water.
	- The product has been dropped or damaged.
	- The product does not operate correctly when you follow the operating instructions.
- Do not push any objects into the openings of your system. Doing so can cause fire or electric shock by shorting out interior components.
- Operate the product only from the type of external power source indicated on the electrical ratings label. If you are not sure of the type of power source required, consult your service provider or local power company.

## <span id="page-13-0"></span>**2.3 Mounting the Switch**

#### **Desktop Mounting**

The switch can be mounted on a desktop or shelf. Make sure that there is proper heat dissipation from and adequate ventilation around the device. Do not place heavy objects on the device.

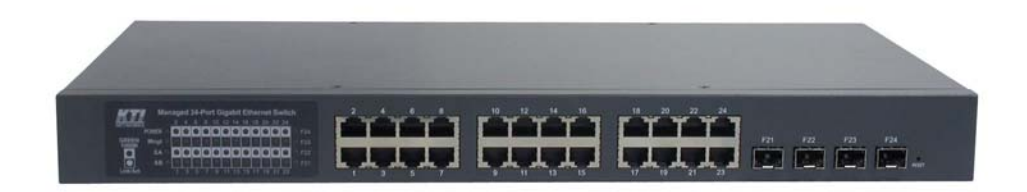

#### **Rack Mounting**

Two 19-inch rack mounting brackets are supplied with the switch for 19-inch rack mounting. The steps to mount the switch onto a 19-inch rack are:

- 1. Turn the power to the switch off.
- 2. Install two brackets with supplied screws onto the switch as shown in figure below.

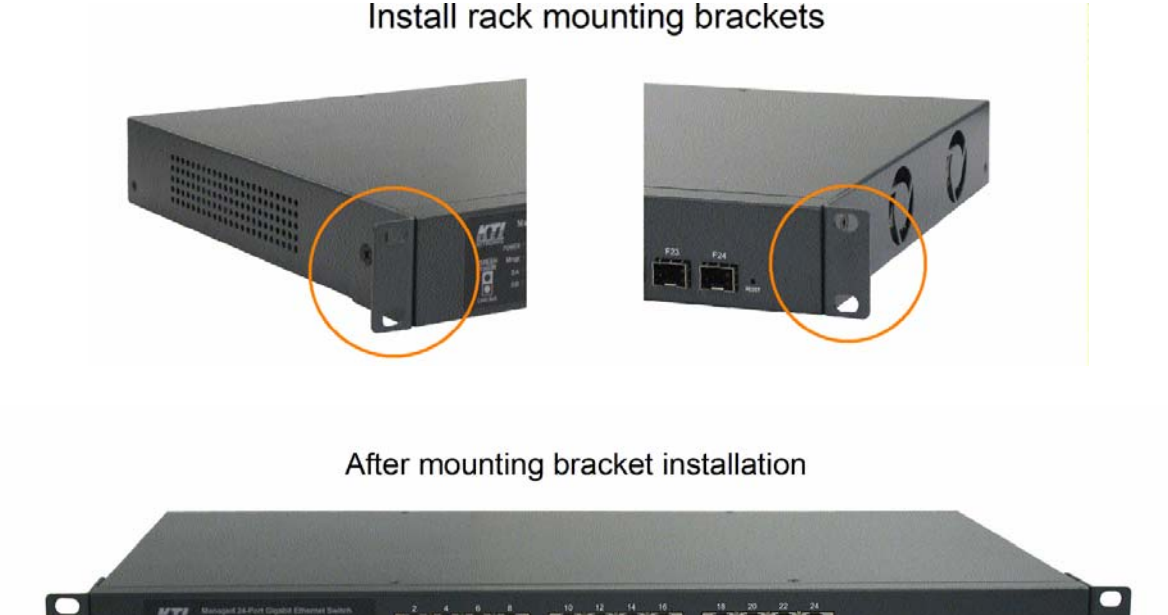

2. Mount the switch onto 19-inch rack with rack screws securely.

000000000000

т.

 $\frac{m}{\sqrt{2}}$  ,  $\frac{m}{\sqrt{2}}$  ,  $\frac{m}{\sqrt{2}}$ 

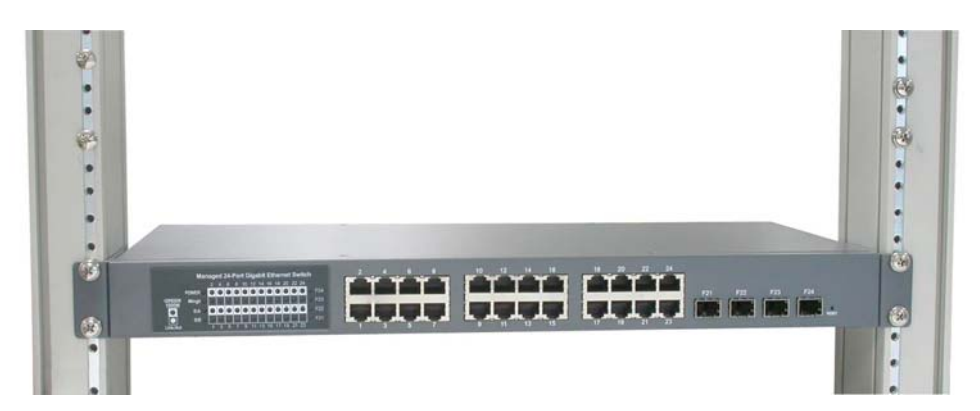

3. Turn the power to the switch on.

## <span id="page-14-0"></span>**2.4 Applying AC Power Supply**

If the purchased switch is with AC power input, one AC power cord which meets the specification of your country of origin was supplied in package. Before installing AC power cord to the switch, make sure the AC power is OFF and the AC power to the power cord is turned off.

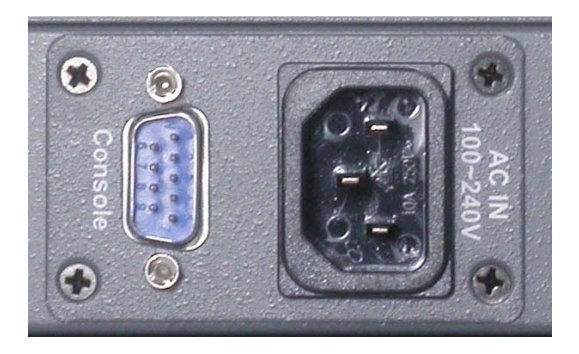

AC power input specifications Connector: IEC320 type Power Rating: 100 ~ 240VAC, 50/60Hz Voltage Range: 90 ~ 264VAC Frequency:  $47 \sim 63$  Hz Power Consumption: 39W max. (PoE power is excluded)

#### *\*\* Important Notice*

*An approved AC power supply cord should be used and not lighter than IEC 60227, H03VV-F, 3G, 0.75mm2 or alternatively IEC 60245, H05RR-F, 3G, 0.75mm2 .* 

## <span id="page-14-1"></span>**2.5 Applying DC Power Supply**

If the purchased switch is with DC power input, the power connector is shown below:

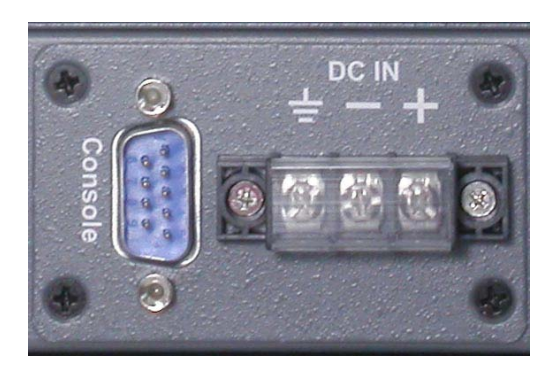

DC power input specifications Receptacle: Screw-type terminal block Operating Voltages: +40 ~ +72VDC Power Consumption: 39W max. @48VDC (PoE power is excluded)

#### **Contacts**

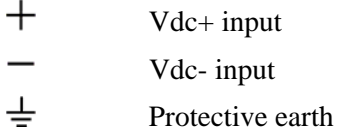

#### *\*\* Important Notice*

- *1. For safety, a readily accessible disconnected device (breaker) shall be incorporated external to the equipment.*
- *2. The wiring between the DC power supply and the switch must be stranded copper wire within the range of 10 to 24 AWG.*

## <span id="page-15-0"></span>**2.6 Reset Button**

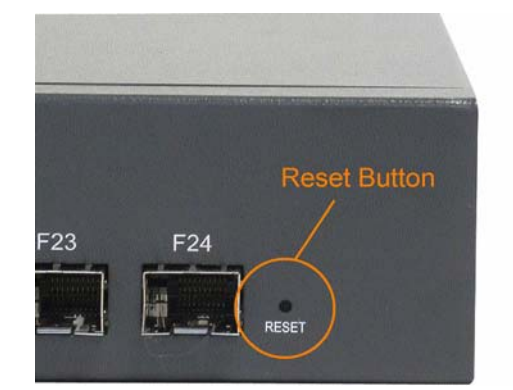

The reset button is used to perform a reset to the switch. It is not used in normal cases and can be used for diagnostic purpose. If any network hanging problem is suspected, it is useful to push the button to reset the

switch without turning off the power. Check whether the network is recovered.

The button can also be used to restore the software configuration settings to factory default values. The operations are:

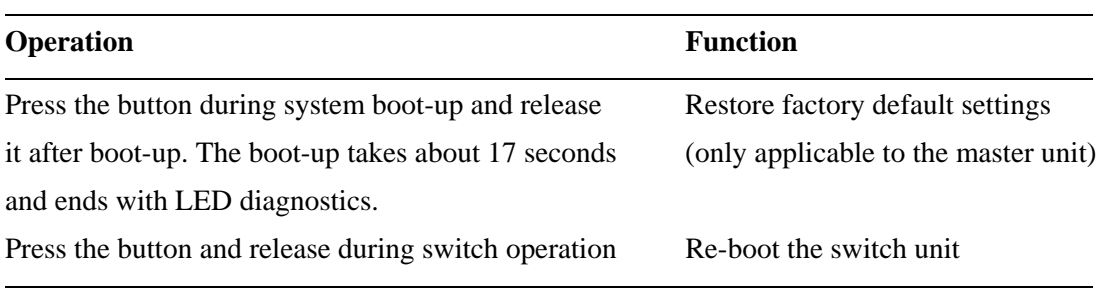

## <span id="page-16-0"></span>**2.7 Making UTP Connections**

The 10/100/1000 RJ-45 copper ports support the following connection types and distances:

#### **Network Cables**

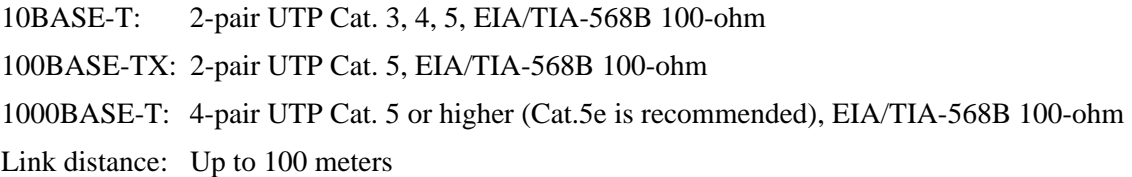

#### **Auto MDI/MDI-X Function**

This function allows the port to auto-detect the twisted-pair signals and adapts itself to form a valid MDI to MDI-X connection with the remote connected device automatically. No matter a straight through cable or crossover cable are connected, the ports can sense the receiving pair automatically and configure themselves to match the rule for MDI to MDI-X connection. It simplifies the cable installation.

#### **Auto-negotiation Function**

The ports are featured with auto-negotiation function and full capability to support connection to any Ethernet devices. The port performs a negotiation process for the speed and duplex configuration with the connected device automatically when each time a link is being established. If the connected device is also auto-negotiation capable, both devices will come out the best configuration after negotiation process. If the connected device is incapable in auto-negotiation, the switch will sense the speed and use half duplex for the connection.

#### **Port Configuration Management**

For making proper connection to an auto-negotiation INCAPABLE device, it is suggested to use port control function via software management to set forced mode and specify speed and duplex mode which match the configuration used by the connected device.

## <span id="page-17-0"></span>**2.8 Making Fiber Connection**

The SFP slot must be installed with an SFP fiber transceiver for making fiber connection. Your switch may come with some SFP transceivers pre-installed when it was shipped.

#### **Installing SFP Fiber Transceiver**

To install an SFP fiber transceiver into SFP slot, the steps are:

- 1. Turn off the power to the switch.
- 2. Insert the SFP fiber transceiver into the SFP slot. Normally, a bail is provided for every SFP transceiver. Hold the bail and make insertion.

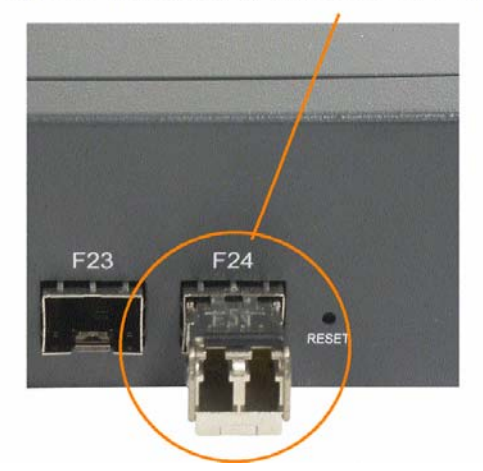

### Insert the transceiver into the SFP slot.

3. Until the SFP transceiver is seated securely in the slot, place the bail in lock position.

#### **Connecting Fiber Cables**

LC connectors are commonly equipped on most SFP transceiver modules. Identify TX and RX connector before making cable connection.

Connect the fiber cables.

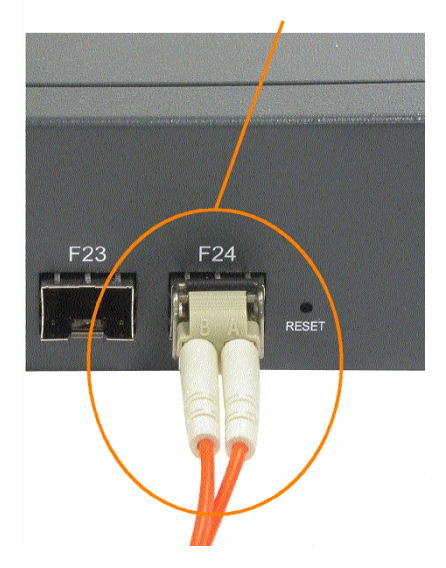

The following figure illustrates a connection example between two fiber ports:

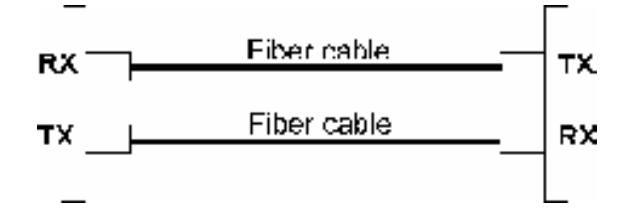

Make sure the Rx-to-Tx connection rule is followed on the both ends of the fiber cable.

#### **Network Cables**

Multimode (MMF) - 50/125μm, 62.5/125 μm Single mode (SMF) -  $9/125 \mu m$ 

#### **Fiber Port Configuration**

For 1000M fiber application on Port 21, 22, 23, and 24, just leave the default port configuration *Auto* for fiber connection.

## <span id="page-18-0"></span>**2.9 Using Power over Ethernet**

The PoE featured switch models can deliver PoE power via the UTP connection over all copper ports. They require an external DC power input dedicated for PoE connections.

## <span id="page-18-1"></span>**2.9.1 Applying PoE DC IN power**

The PoE DC IN interface is shown below:

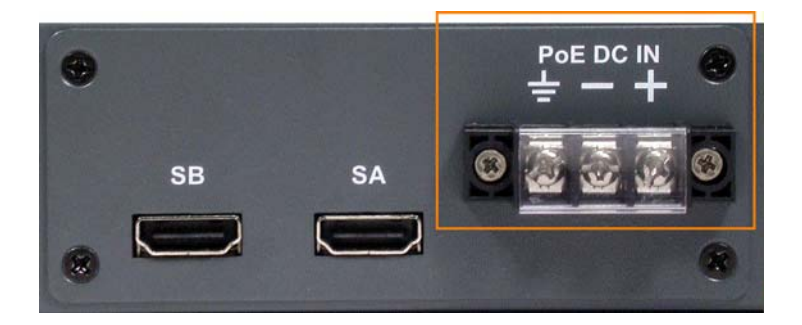

#### PoE DC power input specifications

Receptacle: Screw-type terminal block

IEEE 802.3af compliant (PoE) operating voltage Vpoe: +45 ~ +57VDC

IEEE 802.3at compliant (PoE+) operating voltage Vpoe: +51 ~ +57VDC

*Remark: IEEE 802.3af standard is often abbreviated as "PoE". IEEE 802.3at PoE standard is also known as "PoE+" or "PoE plus".* 

#### PoE DC IN Contacts

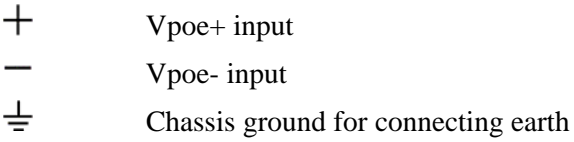

#### *\*\* Important Notice*

- *3. For safety, a readily accessible disconnected device (breaker) shall be incorporated external to the equipment.*
- *4. The wiring between the DC power supply and the switch must be stranded copper wire within the range of 10 to 24 AWG.*

## <span id="page-19-0"></span>**2.9.2 PoE Power Output**

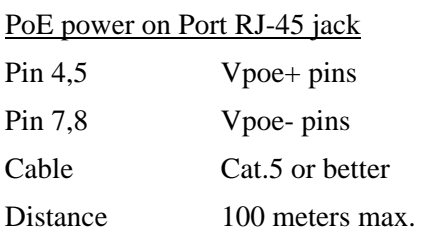

#### PoE Class Individual Rating

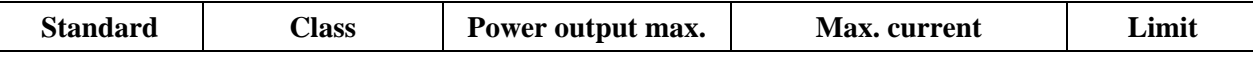

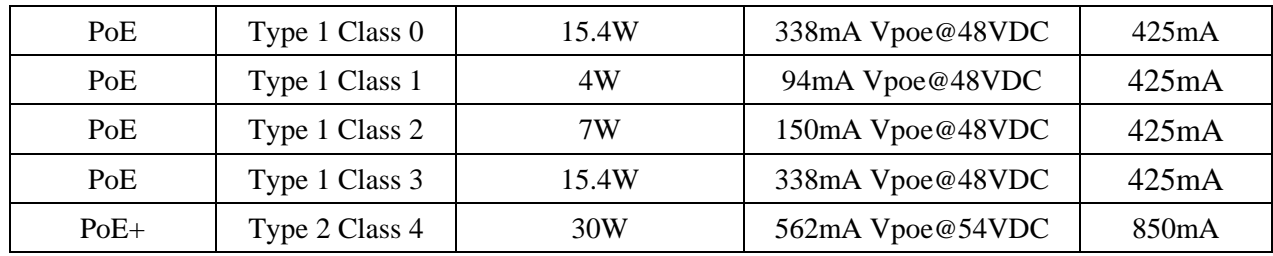

The maximum total of PoE power

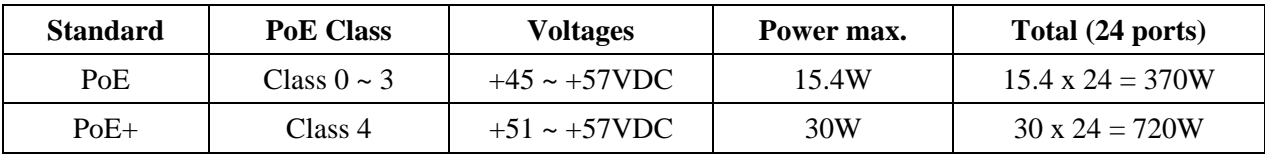

## <span id="page-20-0"></span>**2.9.3 Protection Mechanism**

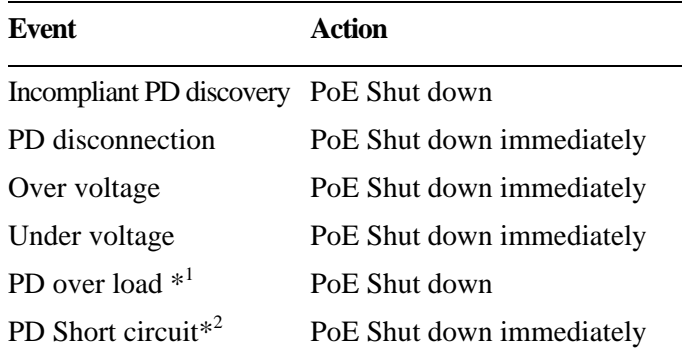

*Remark: \*1. The detected PD load is over class allocation or user demand configuration.* 

 *\*2. The detected port current is over the max. limit current.* 

## <span id="page-20-1"></span>**2.10 Making Stack Connection**

To expand the number of the connected users, the switch provides two 5G stack ports for cascading more than one switch together. Up to five switches are allowed to cascade as one single switch stack that is able to support 120 users and 20 fiber connections. The stack can also be managed with a single IP address and as a single entity for greater management simplicity.

The stack ports, SA and SB locate on the rear panel as illustrated below:

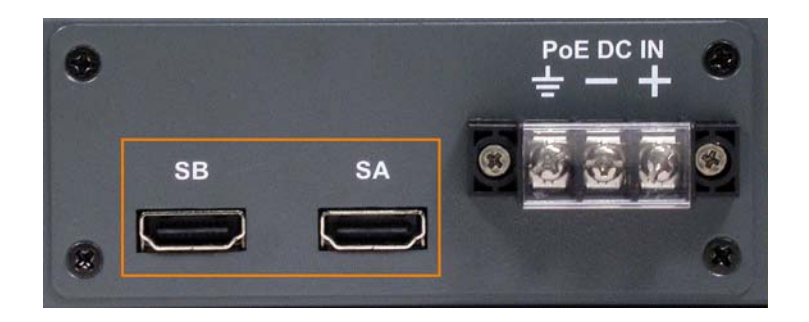

To connect two switches via stacking, use the stack cable which is bundled in product package. Connect one end to the SA port of one switch and connect the other end to the SB port of the other switch as shown below:

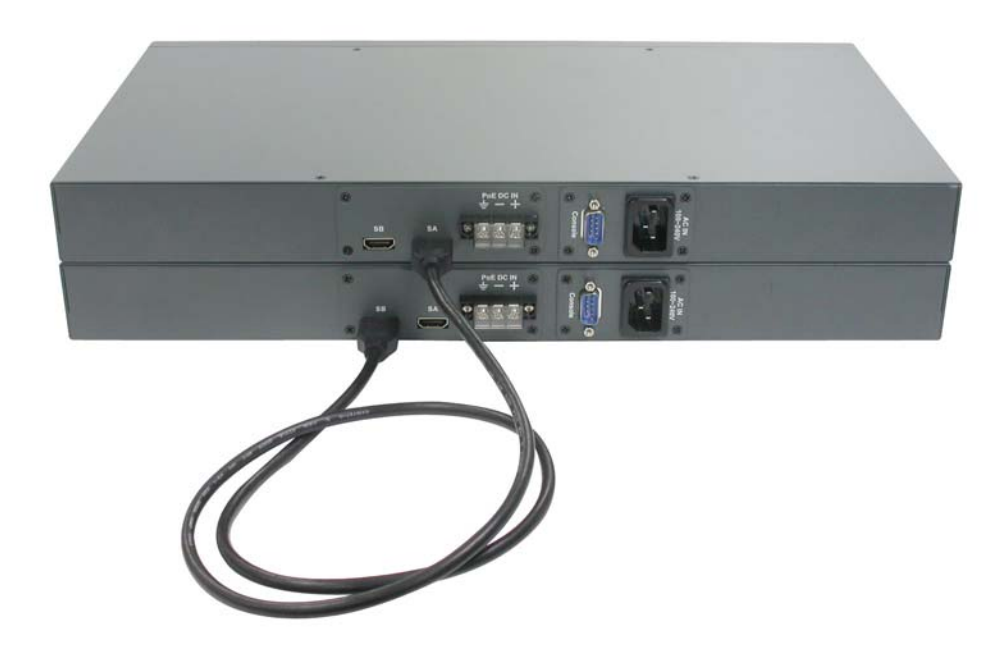

To make stack connection in a switch stack, the steps are:

- 1. Follow the connection rule of "SA to SB" from one switch to another.
- 2. Connect all switches in the stack sequentially via stack cables.
- 3. Make sure all SA-to-SB connections become a loop as illustrated in the following figure:

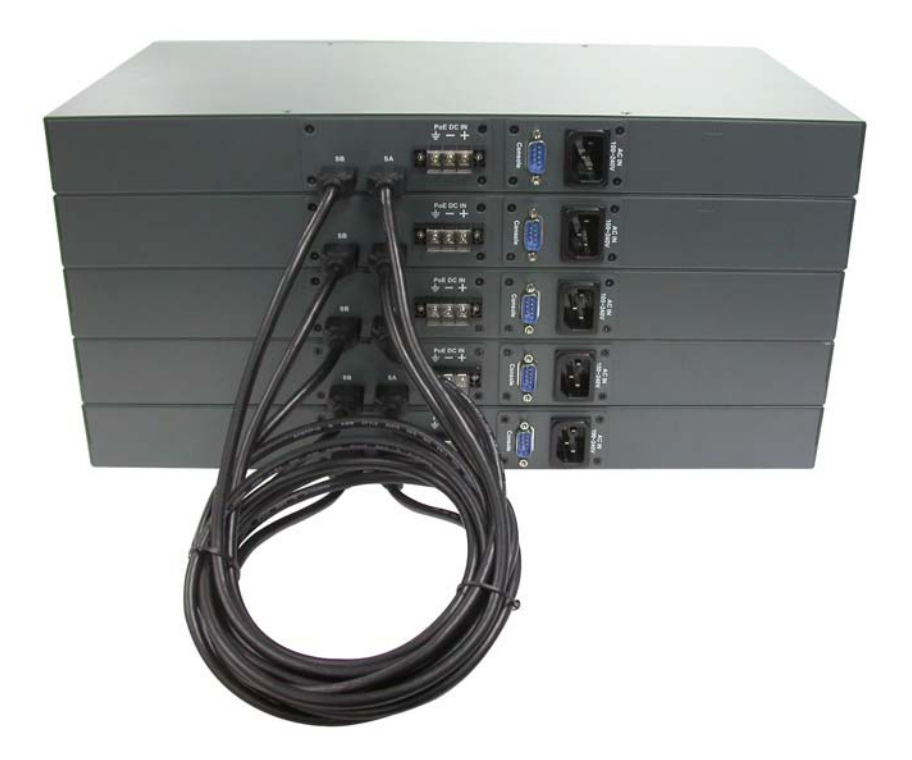

## **2.11 LED Indication**

<span id="page-22-0"></span>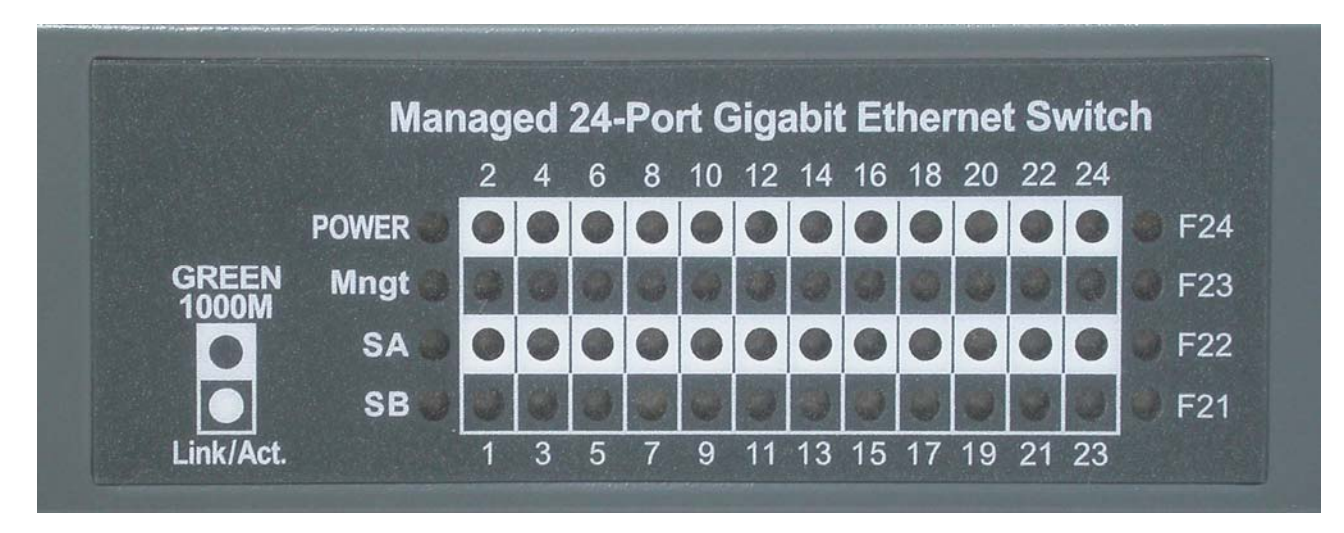

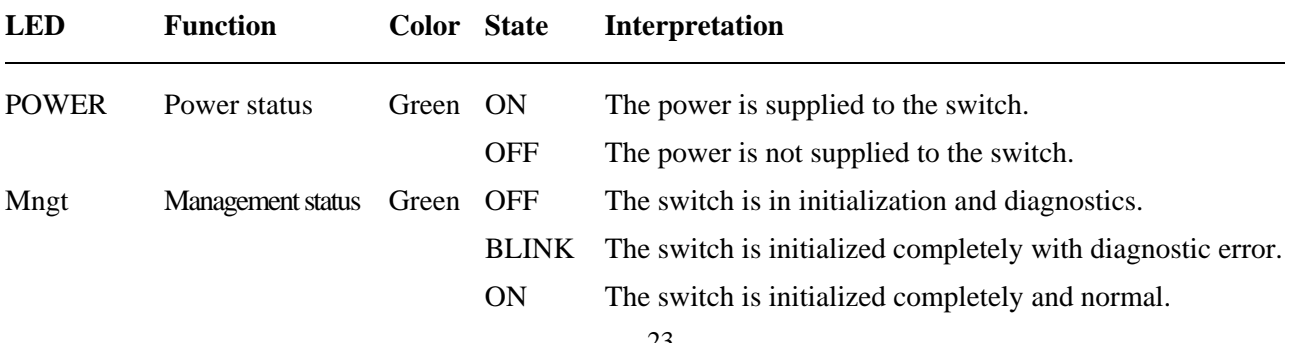

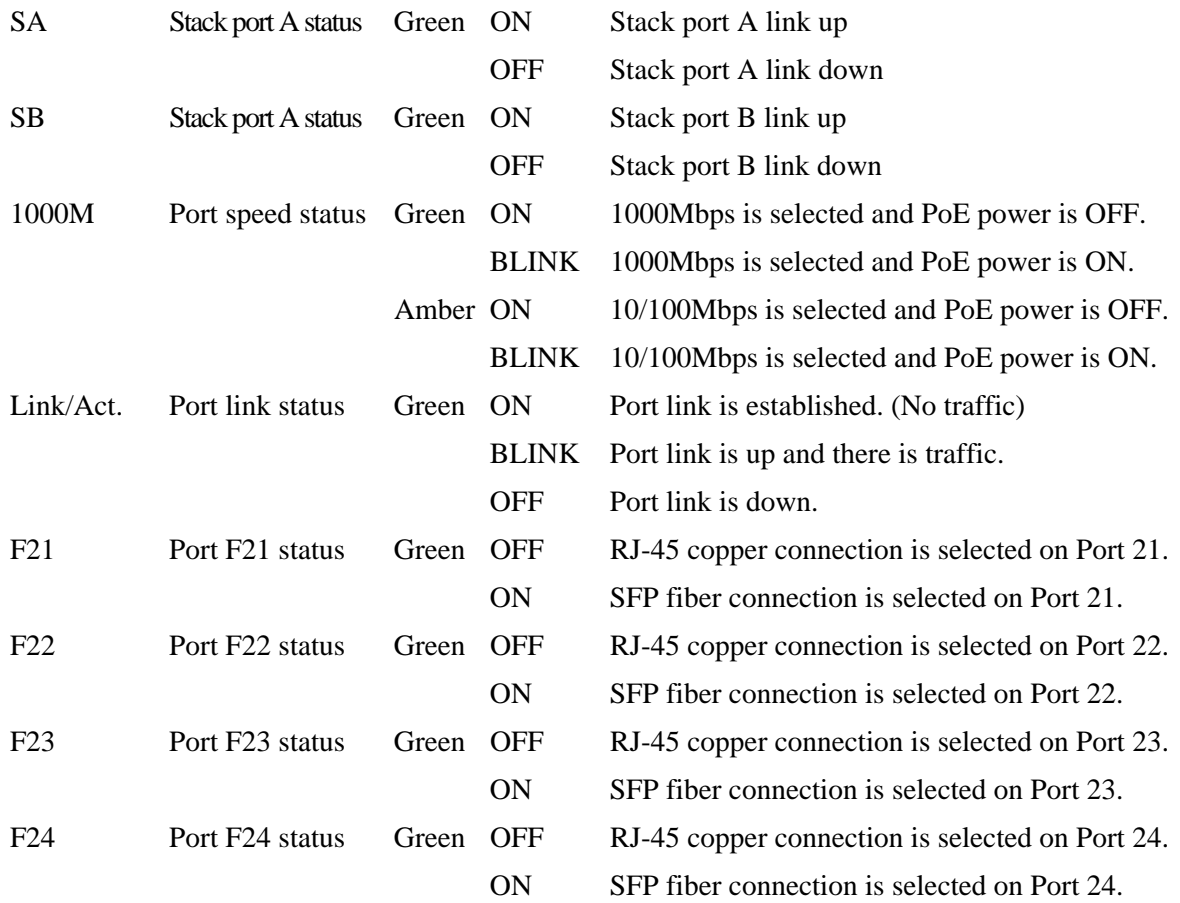

## <span id="page-23-0"></span>**2.12 Making Console Connection**

Console port is a DB9 connector. It serves as an RS-232 DTE port.

#### **Pin Definitions**

Pin 2 RXD Pin 3 TXD Pin 5 GND Pin 1,4,6-9 NC

Use simple RS232 null modem without handshaking to connect the console port to PC's DB9 COM port as follows:

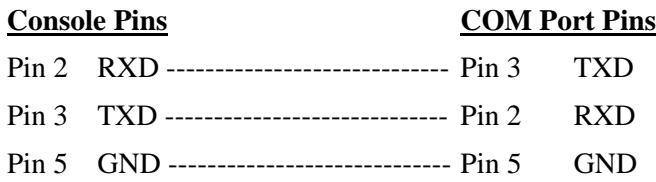

#### **Baud Rate Information**

Baud rate: 115200 Data bits: 8 Parity: none Stop bit: 1 Flow control: disabled

## <span id="page-25-0"></span>**3. Managing the Switch Stack**

The switch stack provides the following methods to configure and monitor the switch stack as follows:

- Making out of band management via RS-232 console port
- Making in-band management via telnet interface over TCP/IP network
- Making in-band management via web interface over TCP/IP network
- Making in-band SNMP management over TCP/IP network

After making stack connection as the procedure described in section 2.9, it is required to do the system stack configuration and IP configuration via web interface or telnet interface.

It is not necessary to perform any pre-configuration for each individual switch before they are connected via stack ports.

Under the condition that all member switches in a stack are with factory default configuration, the following default IP and username are used for stack management access.

Default IP address of the switch: *192.168.0.2 / 255.255.255.0* Fixed Username: *admin* No password

The switch uses local authentication instead of RADIUS authentication with factory defaults.

## <span id="page-25-2"></span><span id="page-25-1"></span>**3.1 Stack Configuration 3.1.1 Stack Configuration via Web Interface**

#### **Start Web Browser**

Start your browser software and enter the default IP address to which you want to connect. The IP address is used as URL for the browser software to search the device.

#### *URL: http:/192.168.0.2/*

#### **Login to the switch stack**

When browser software connects to the switch stack successfully, a Login screen is provided for you to login to the device as the left display below:

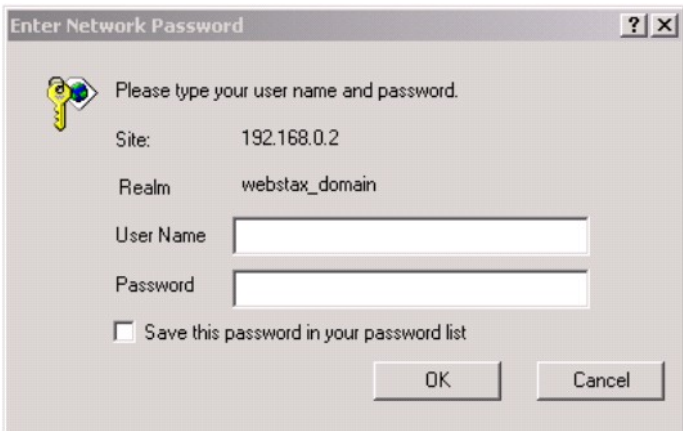

Enter the following default values in the login page:

Fixed User Name: *admin*

Default password:

No password is required.

Click  $\vert$  OK  $\vert$  to login into the switch.

The following page is displayed after a successful login:

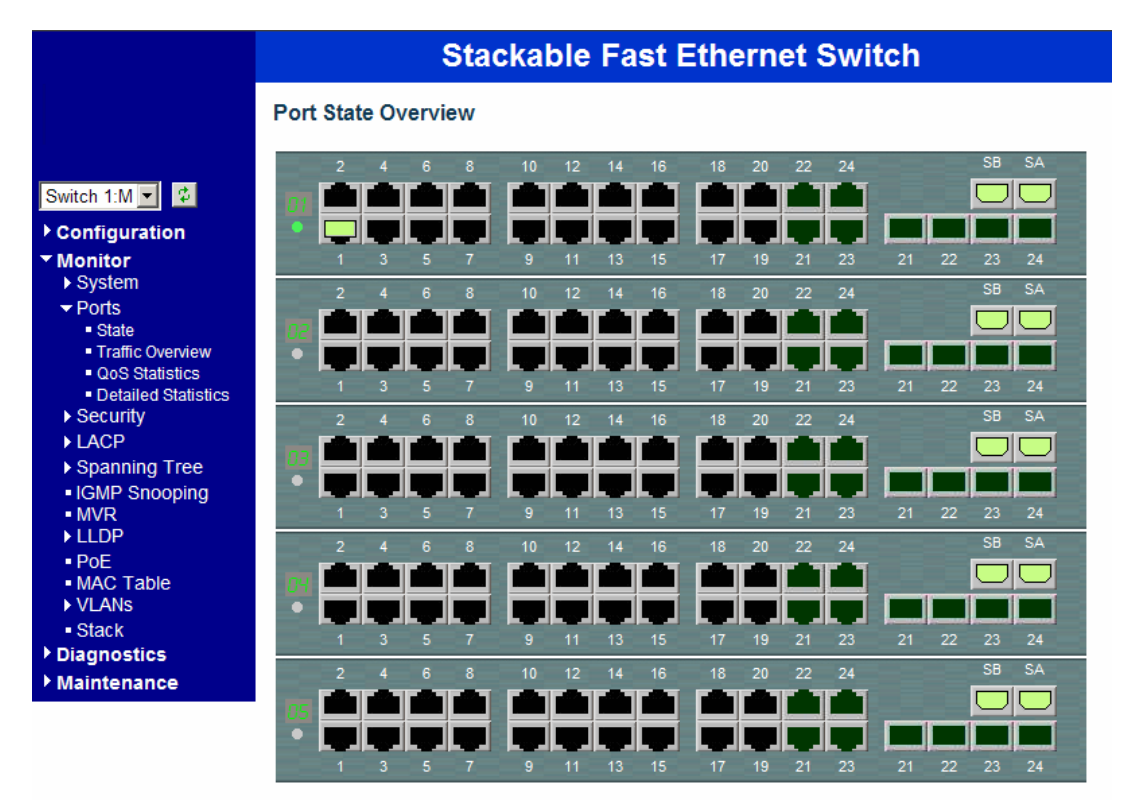

A stack icon is displayed and each member switch is assigned a unique Switch ID shown on left side. The blue block provides menu list for management operations.

### **Select [Configuration] -> [Stack] -> [Password] to perform stack configuration**

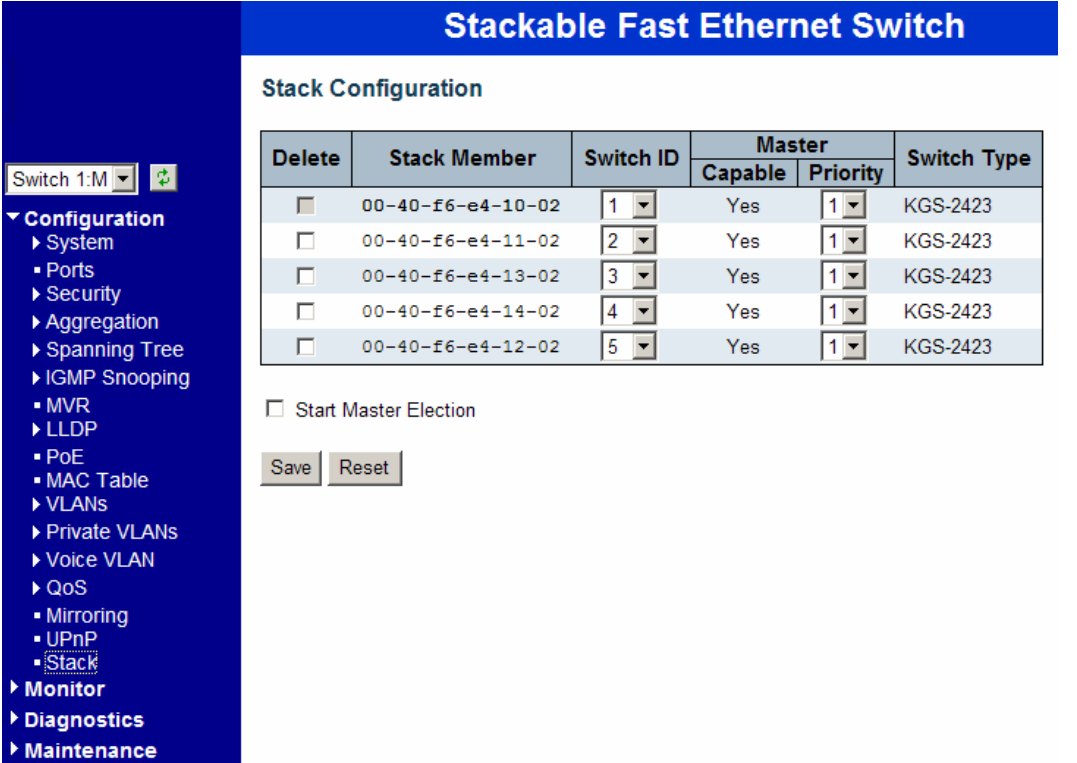

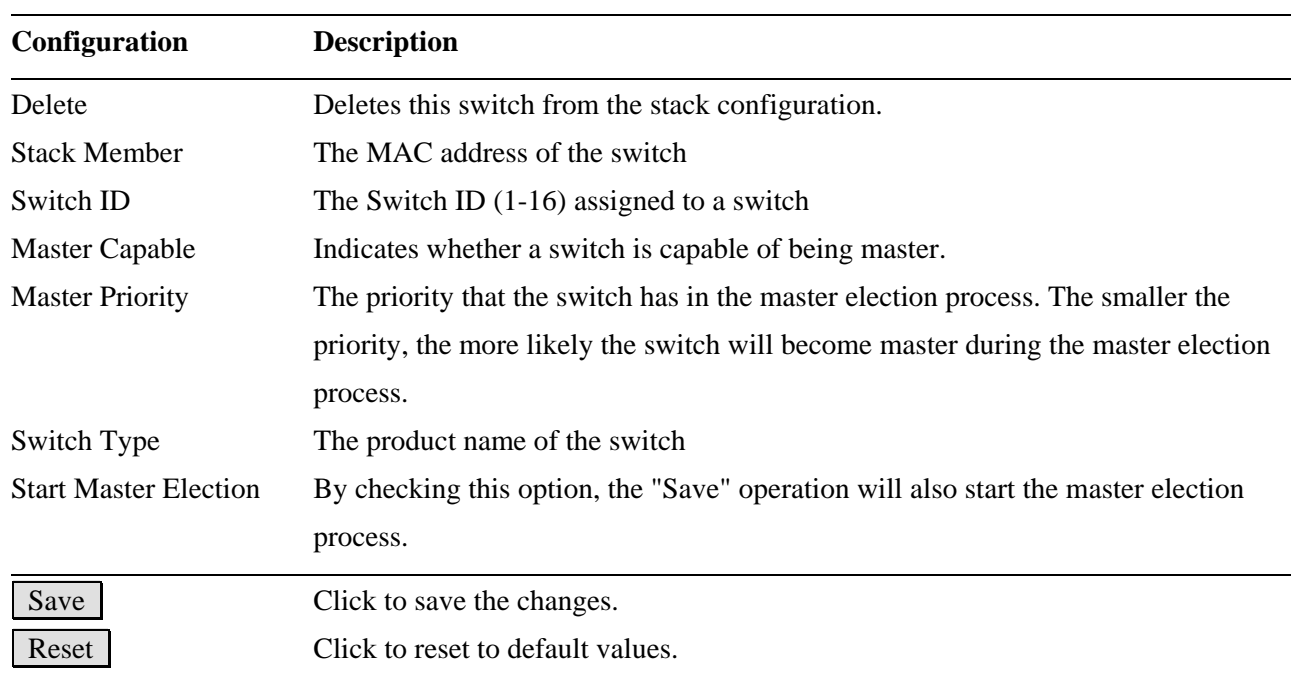

## <span id="page-27-0"></span>**3.1.2 Assigning Switch ID**

### **Assigning and Swapping Switch IDs**

When a switch is added to the stack, a Switch ID is automatically assigned to the switch. The automatic SID

assignment can be modified by choosing a different Switch ID on the Stack Configuration page. This method allows Switch IDs to be assigned so that it is easier for the user to remember the ID of each switch. The Switch IDs of two switches can be swapped by simply interchanging the values in the Switch ID column. Changing Switch IDs does not result in any interruption of the stack operation.

#### **Removing a Switch from the Stack**

When a switch is removed from the stack, the configuration for the switch is preserved, and the switch still appears on the Stack Configuration page. If the configuration of the switch is not to be transferred to another switch, then the configuration may be deleted by choosing Delete, followed by "Save".

#### **Replacing a Switch**

If a switch is to be replaced with another switch (for example, replacing failing hardware), the following procedure must be used to assign the configuration of the failing switch to the new hardware:

- 1. Remove the failing switch from the stack. For example, assume that the failing switch had Switch ID 3.
- 2. Insert the new switch into the stack. The new switch is assigned an unused Switch ID.
- 3. To remove the automatic switch ID assignment, choose "Delete", followed by "Save". The new switch is then shown with Switch ID set to "-".
- 4. To assign the configuration of Switch ID 3 to the new hardware, simply choose 3 in the Switch ID column and click "Save". The new hardware has now taken over the configuration of the failing hardware.

#### **General Switch ID Assignment Rules**

When assigning Switch IDs to the devices in the stack, you must note the following:

- $\checkmark$  Switches with assigned IDs can be changed to use any other switch ID (possibly by swapping Switch ID with another active switch).
- $\checkmark$  When swapping two Switch IDs, the devices will retain their (own) configuration.
- Switches without an assigned Switch ID can only be assigned to any *unused* ID.
- $\checkmark$  When assigning a Switch ID of an inactive switch to a new switch, the new switch will inherit the former's configuration (see "Replacing a Switch" above).
- $\checkmark$  Deleting a switch will remove any configuration pertaining to it.
- $\checkmark$  Deleting an *active* switch will leave it with an unassigned Switch ID until rebooted or manually assigning a Switch ID.

## <span id="page-29-0"></span>**3.1.3 Master Switch Election in a Stack**

Within a managed stack, *one* master switch (or just "master") must be elected. Any switch not being master is a slave switch (or just "slave").

To elect a master, the following criteria are evaluated sequentially:

- 1. If any switch already claims to have been master for more than 30 seconds, then that switch will become master.
- 2. If multiple switches claim to have been master for more than 30 seconds, then the switch which has been master for the longest period of time will become master.
- 3. The switch with the smallest master priority.
- 4. The switch with the smallest MAC address.

The above algorithm ensures that once a master has been elected and has been master for more than 30 seconds, it will remain master. However in some cases the user may want to enforce a new master election. This is done by clicking "**Start Master Election**", followed by "**Save**". This causes the first two criteria to be ignored, thereby basing master election only on master priority and MAC address. When master election is enforced, the first two criteria are ignored for a period of 10-15 seconds. On the Stack State Monitor web page, this is shown by "Reelect" being set to "Yes" for one of the switches in the stack.

#### **Select[Monitor] -> [Stack] to monitor the stack status**

#### **Stack Topology**

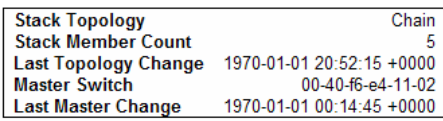

#### **Stack List**

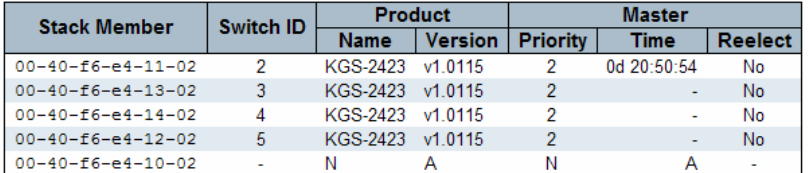

#### **Master Forwarding Table**

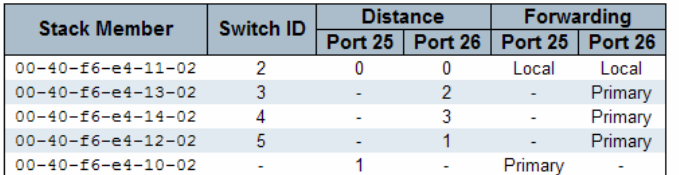

## <span id="page-30-0"></span>**3.1.4 Stack Configuration via Telnet Interface**

Start Telnet with default IP and login the switch with username "admin" as follows

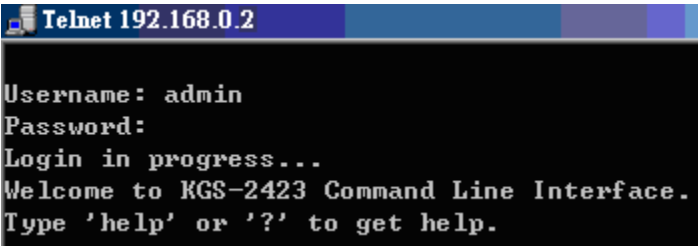

No password is required under factory default settings.

Telnet command syntax and command groups are:

| Master>?                                                                   |  |                                                                    |
|----------------------------------------------------------------------------|--|--------------------------------------------------------------------|
| <b>General Commands:</b>                                                   |  |                                                                    |
|                                                                            |  | Help∕?: Get help on a group or a specific command                  |
| ปซ                                                                         |  | : Move one command level up                                        |
| Logout: Exit CLI                                                           |  |                                                                    |
| <b>Command Groups:</b>                                                     |  |                                                                    |
| System                                                                     |  | : System settings and reset options                                |
| <b>Stack</b>                                                               |  | : Stack management                                                 |
| IP                                                                         |  | : IP configuration and Ping                                        |
| $\bf{Port}$                                                                |  | : Port management                                                  |
| MAC                                                                        |  | : MAC address table                                                |
| ULAN                                                                       |  | : Uirtual LAN                                                      |
| PULAN                                                                      |  | : Private ULAN                                                     |
|                                                                            |  | Security : Security management                                     |
| STP                                                                        |  | : Spanning Tree Protocol                                           |
| I GMP                                                                      |  | : Internet Group Management Protocol snooping                      |
| Aggr                                                                       |  | : Link Aggregation                                                 |
| LACP                                                                       |  | : Link Aggregation Control Protocol                                |
| LLDP                                                                       |  | : Link Layer Discovery Protocol                                    |
| LLDPMED                                                                    |  | : Link Layer Discovery Protocol Media                              |
| PoE                                                                        |  | : Power Over Ethernet                                              |
| QoS                                                                        |  | : Quality of Service                                               |
| Mirror                                                                     |  | : Port mirroring                                                   |
| Config                                                                     |  | : Load/Save of configuration via TFTP                              |
| SFP DDM                                                                    |  | : SFP with Digital Diagnostic Monitoring                           |
|                                                                            |  | Firmware : Download of firmware via TFTP                           |
| UPnP                                                                       |  | : Universal Plug and Play                                          |
| MUR                                                                        |  | : Multicast ULAN Registration                                      |
|                                                                            |  | <b>Voice VLAN: Specific VLAN for voice traffic</b>                 |
|                                                                            |  | Type ' <group>' to enter command group, e.g. 'port'.</group>       |
| Type ' <group> ?' to get list of group commands, e.g. 'port ?'.</group>    |  |                                                                    |
|                                                                            |  | Type ' <command/> ?' to get help on a command, e.g. 'port mode ?'. |
| Commands may be abbreviated, e.g. 'po co' instead of 'port configuration'. |  |                                                                    |

**[Stack]** command group.

 $>\text{Stack}$ 

```
Master>stack
Type 'up' to move up one level or '/' to go to root level
Master:/Stack>?
Available Commands:
Stack List [detailed|productinfo]
Stack Master Priority <sid>¦local <mst_elect_prio>
Stack Master Reelect
Stack Select [<sid>¦all]
Stack SID Swap <sid> <sid>
Stack SID Delete <sid>
Stack SID Assign <sid> <mac_addr>
Master:/Stack>
```
The keywords and parameters in stack command group are same as described in section 3.1.

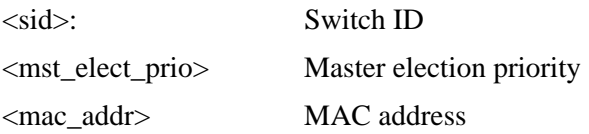

## <span id="page-31-0"></span>**3.2 IP Configuration for Stack**

Although a stack is composed of multiple managed switches connected together via stack ports and each might have been configured with different IP address, the stack can be accessed by a single IP address to all the member switches. The IP address of the elected master switch is used as the IP address of the stack.

The switch is shipped with the following factory default settings for software management: Default IP address of the switch: *192.168.0.2 / 255.255.255.0* Fixed Username: *admin* Default password: The switch uses local authentication instead of RADIUS authentication with factory defaults.

No password is required with factory default. However, the password is used for local authentication in accessing to the stack via console, telnet and Http web-based interface. For security reason, it is recommended to change the default settings for the stack before deploying it to your network.

**Select [Configuration] -> [System] -> [IP & Time] to configure IP address** 

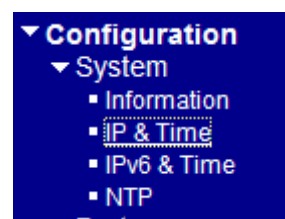

### **IP Configuration web page**

## **IP Configuration**

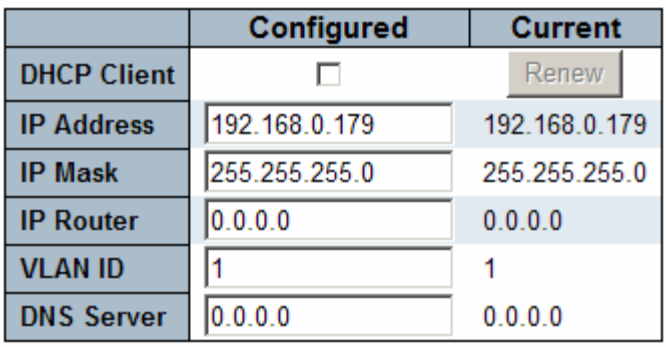

## **IP DNS Proxy Configuration**

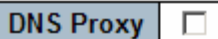

Save Reset

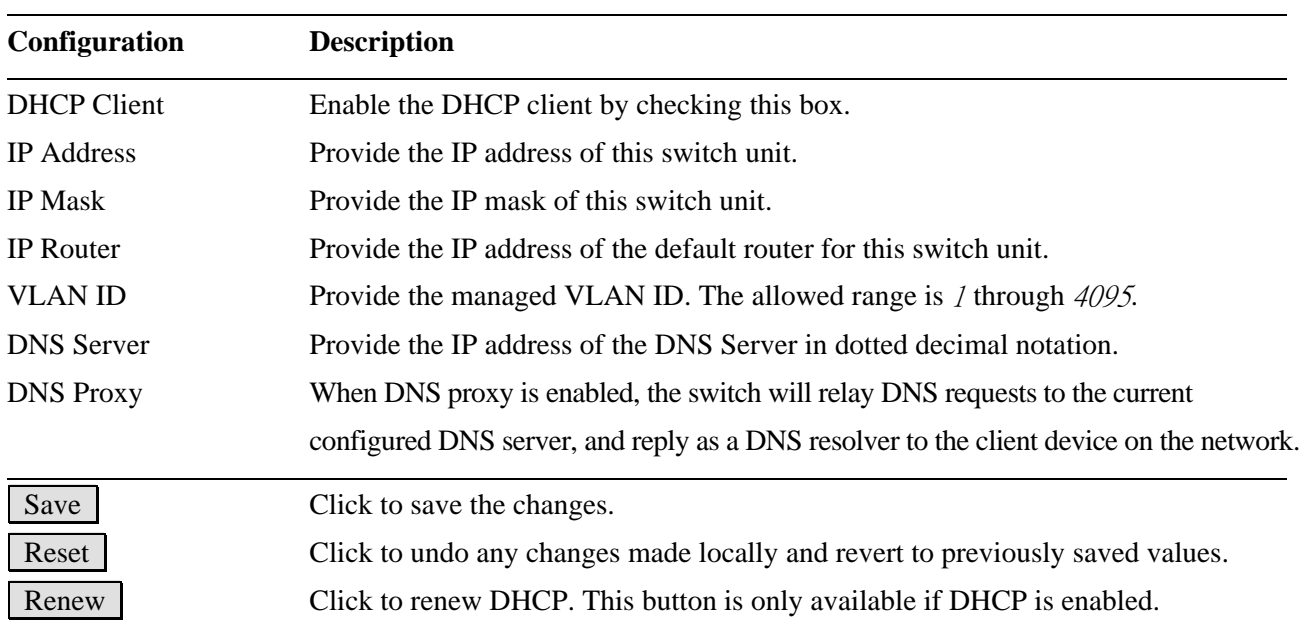

*Note:* 

- *1. If DHCP fails and the configured IP address is zero, DHCP will retry. If DHCP fails and the configured IP address is non-zero, DHCP will stop and the configured IP settings will be used. The DHCP client will announce the configured System Name as hostname to provide DNS lookup.*
- *2. The IP addresses should be in dotted decimal notation.*

## <span id="page-33-0"></span>**3.3 IPv6 Configuration for Stack**

**Select [Configuration] -> [System] -> [IPv6 & Time] to configure IPv6 address** 

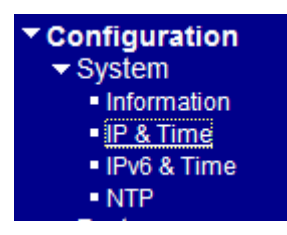

#### **IPv6 Configuration web page**

#### **IPv6 Configuration**

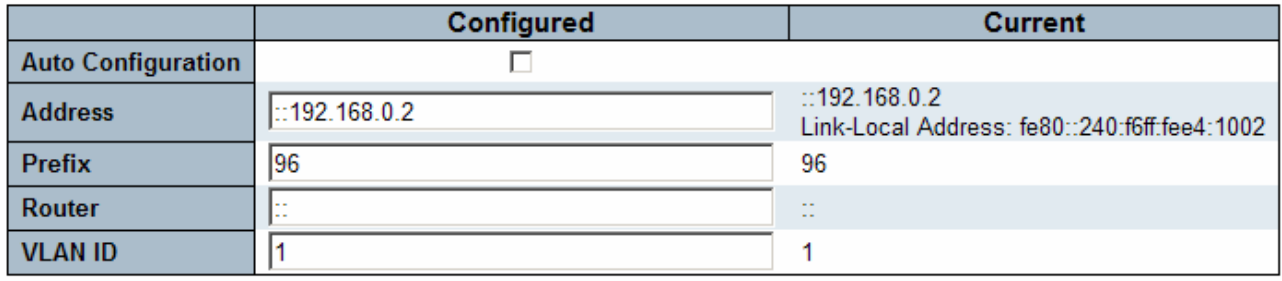

Save Reset

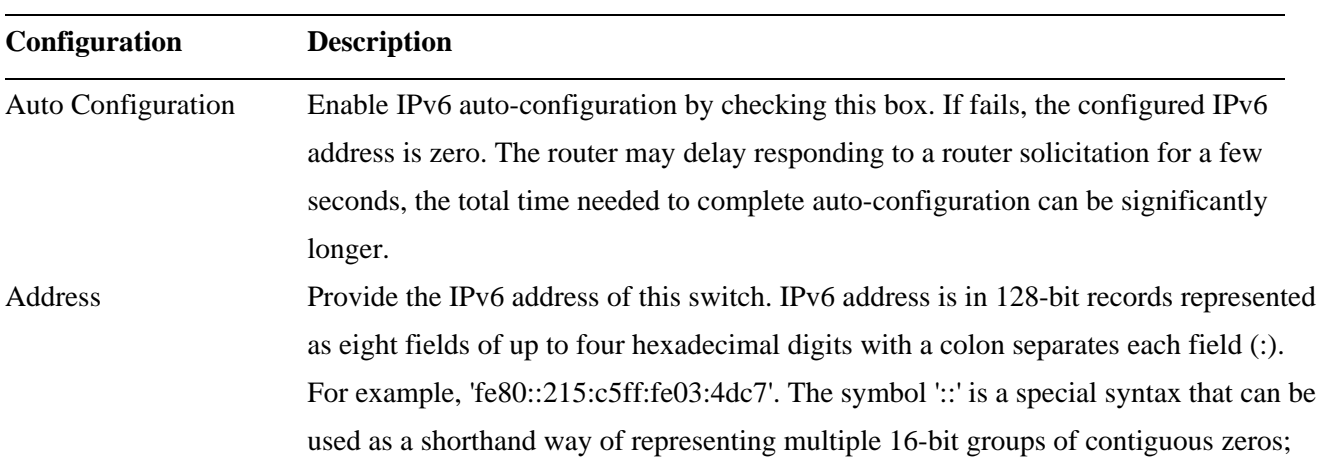

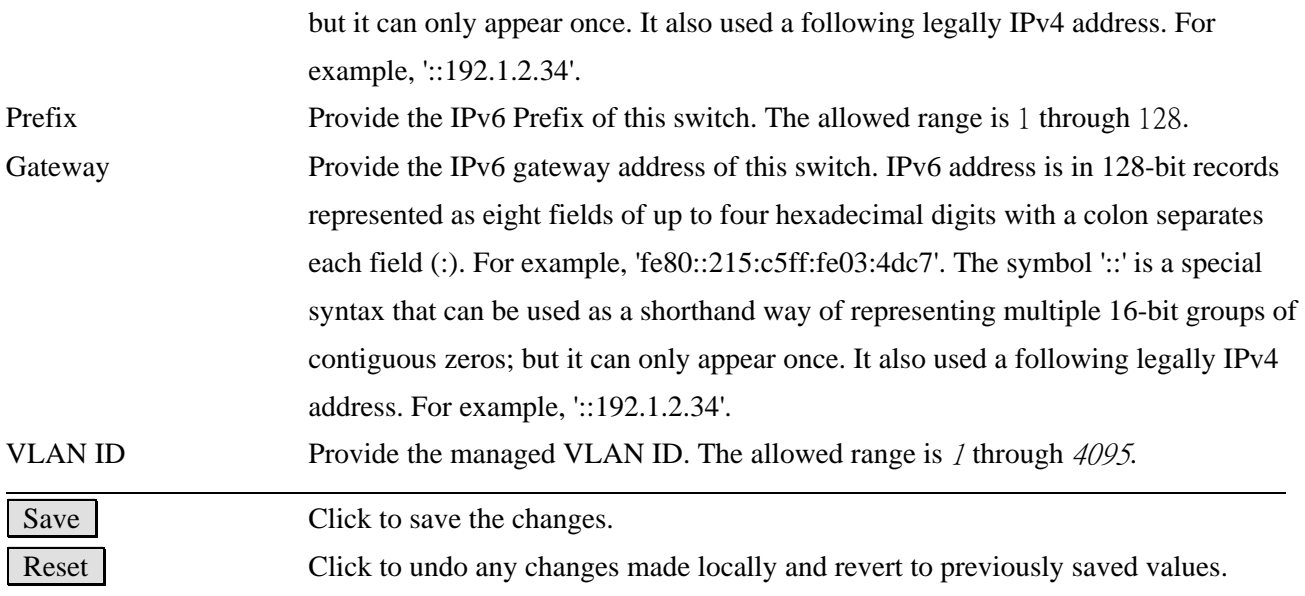

## <span id="page-34-0"></span>**3.4 Configuring IP Address via console and telnet**

IP command group.

```
Master>IP
Type 'up' to move up one level or '/' to go to root level
Master:/IP>?
Available Commands:
IP Configuration
IP DHCP [enable:disable]
IP Setup [<ip_addr>] [<ip_mask>] [<ip_router>] [<vid>]
IP Ping <ip_addr_string> [<ping_length>]
IP DNS [<ip_addr>]
IP DNS_Proxy [enable {disable ]
IP IPv6 AUTOCONFIG [enable disable]
[P IPv6 Setup [<ipv6_addr>] [<ipv6_prefix>] [<ipv6_router>] [<vid>]
IP IPv6 Ping6 <ipv6_addr> [<ping_length>]
IP NTP Configuration
IP NTP Mode [enable :disable]
IP NTP Server Add <server_index> <ip_addr_string>
IP NTP Server Ipv6 Add <server_index> <server_ipv6>
IP NTP Server Delete <server_index>
Master:/IP>
```
IP Configuration related commands:

 *>IP DHCP [Enable|disable] >IP Setup [<ip\_addr>][<ip\_mask>][<ip\_router>][<vid>] >IP DNS [<ip\_addr>] >IP DNS\_Proxy [Enable|disable]* 

 *>IPv6 AUTOCONFIG [Enable|disable]* 

 *>IPv6 Setup [<ipv6\_addr>][<ipv6\_prefix>][<ipv6\_router>][<vid>]* 

*Note: <vid> means VLAN ID.* 

The keywords and parameters are same as described in section 3.2 and section 3.3.

## <span id="page-35-0"></span>**3.5 Reference Manuals for Web, Console, Telnet Management**

The following operation manuals are also provided separately for Console, Telnet and Web management:

*Operation manual - telnet & console management xxxxxx.doc Operation manual - web management xxxxx.doc* 

The manuals describe the detailed commands and information.

### <span id="page-35-1"></span>**3.6 Configuration for SNMP Management**

The switch supports SNMP v1, SNMP v2c, and SNMP v3 management. Make sure the related settings are well-configured for the switch before you start the SNMP management from an SNMP manager.

#### **Using Telnet Interface**

 *Master>Security>Switch>SNMP Configuration* 

The following are available commands in telnet SNMP command group to configure SNMP-related settings:

 *>SNMP Configuration >SNMP Mode [enable|disable] >SNMP Version [1|2c|3] >SNMP Read Community [<community>] >SNMP Write Community [<community>] >SNMP Trap Mode [enable|disable] >SNMP Trap Version [1|2c|3] >SNMP Trap Community [<community>] >SNMP Trap Destination [<ip\_addr\_string>] >SNMP Trap IPv6 Destination [<ipv6\_addr >] >SNMP Trap Authentication Failure [enable|disable] >SNMP Trap Link-up [enable|disable]* 

 *>SNMP Trap Inform Mode [enable|disable]* 

 *>SNMP Trap Inform Timeout [<timeout>]* 

 *>SNMP Trap Inform Retry Times [<retries>]* 

 *>SNMP Trap Probe Security Engine ID [enable|disable]* 

 *>SNMP Trap Security Engine ID [<engineid>]* 

 *>SNMP Trap Security Name [<security\_name>]* 

 *>SNMP Engine ID [<engineid>]* 

 *>SNMP Community Add <community> [<ip\_addr>] [<ip\_mask>]* 

 *>SNMP Community Delete <index>* 

 *>SNMP Community Lookup [<index>]* 

 *>SNMP User Add <engineid> <user\_name> [MD5|SHA] [<auth\_password>] [DES] [<priv\_password>]* 

 *>SNMP User Delete <index>* 

 *>SNMP User Changekey <engineid> <user\_name> <auth\_password> [<priv\_password>]* 

 *>SNMP User Lookup [<index>]* 

 *>SNMP Group Add <security\_model> <security\_name> <group\_name>* 

 *>SNMP Group Delete <index>* 

 *>SNMP Group Lookup [<index>]* 

 *>SNMP View Add <view\_name> [included|excluded] <oid\_subtree>* 

 *>SNMP View Delete <index>* 

 *>SNMP View Lookup [<index>]* 

 *>SNMP Access Add <group\_name> <security\_model> <security\_level> [<read\_view\_name>] [<write\_view\_name>]* 

 *>SNMP Access Delete <index>* 

 *>SNMP Access Lookup [<index>]* 

#### **Using Web Interface**

**Select [Configuration] -> [Security] -> [Switch] -> [SNMP]** 

 $\blacktriangleright$  SNMP

- System
- Communities
- · Users
- Groups
- Views

Accesses

The commands supports configuration for:

- Basic system configuration for SNMP v1 and SNMP v2c
- Basic system configuration for SNMP v1 trap, SNMP v2c trap and SNMP v3 trap
- Communities that permit to access to SNMPv3 agent
- USM (User-based Security Model) user table for SNMPv3
- VACM (View-based Access Control Model) Viewer table for SNMPv3
- Group table for SNMPv3
- Accesses group table for SNMPv3

## <span id="page-37-0"></span>**3.7 SNMP MIBs**

The switch provides the following SNMP MIBs:

- RFC 1213 MIB II
- RFC 4188 Bridge MIB
- RFC 3635 Ethernet-like MIB
- RFC 2863 Interface Group MIB using SMI v2
- RFC 2933 IGMP MIB
- RFC 3636 802.3 Medium Attachment Units (MAUs) MIB
- RFC 4133 Entity MIB v3
- IEEE 802.3AB LLDP MIB
- RFC 4668 RADIUS Authentication Client MIB
- RFC 4670 RADIUS Accounting Client MIB
- RFC 2674 VLAN MIB
- RFC 3414 User based Security Model (USM) for SNMPv3
- RFC 3415 View-based Access Control Model (VACM) for SNMP

One product MIB file is also available in the product CD for SNMP manager software.